### **CAPTURA DATOS INTERBANCARIOS (PROPEDÉUTICOS)**

**Para el mejor funcionamiento del sistema debes de utilizar Firefox 3.5 o 3.6**

El alumno debe de ingresar en línea a través de la siguiente liga: http://sinac2.cs.cinvestav.mx/interfaz/

**Nota:** Para acceder a la Captura Datos Interbancarios debes de realizar el Pre-registro.

1.- Click en Captura Datos Interbancarios.

### Bienvenidos al módulo de pre-registro al programa de CINVESTAV

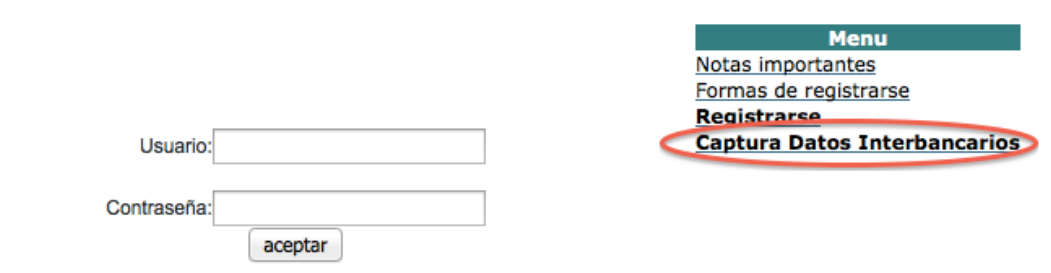

2.- Mostrara la siguiente pagina:

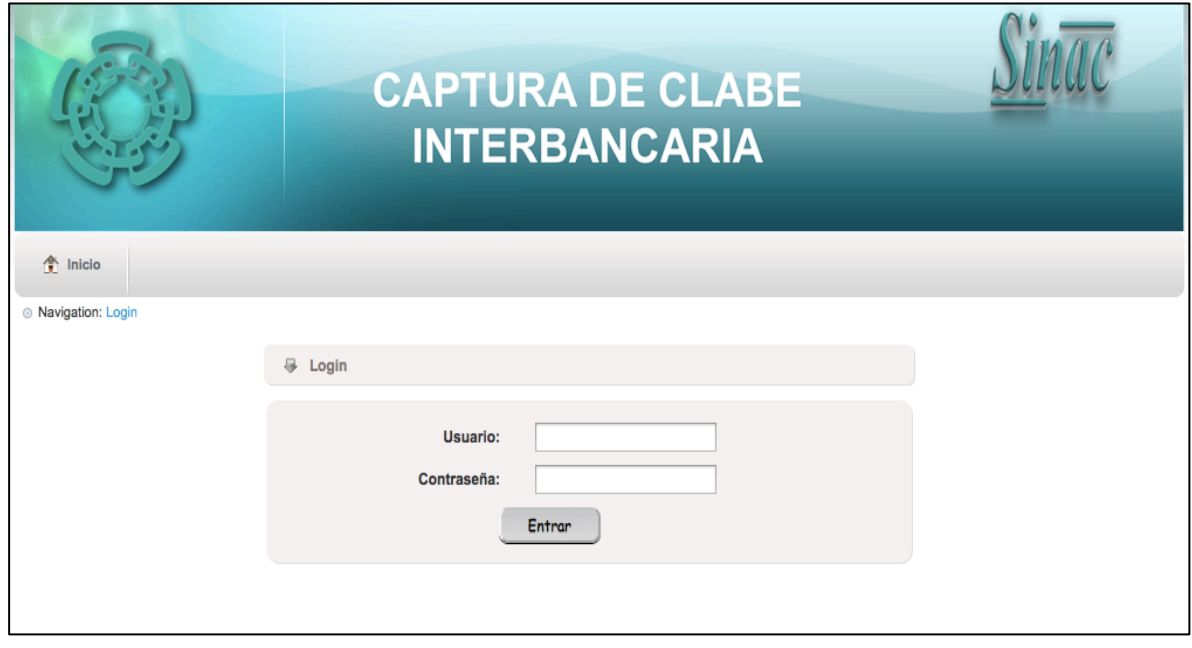

3.- Ingresa el Usuario y Contraseña que fue utilizada en el pre-registro, con la cual te permitirá el acceso a la Captura de tus Datos Interbancarios.

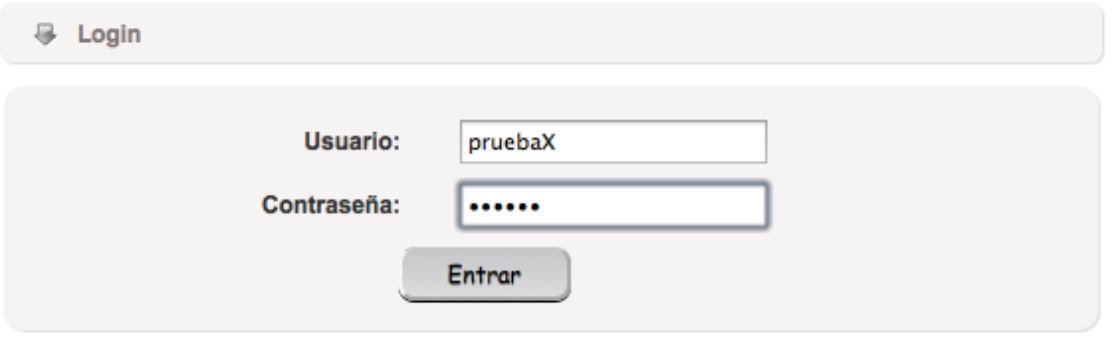

3.- Una vez que tu usuario y contraseña sea correcta te desplegara la siguiente pantalla con los **Datos Generales** del Usuario.

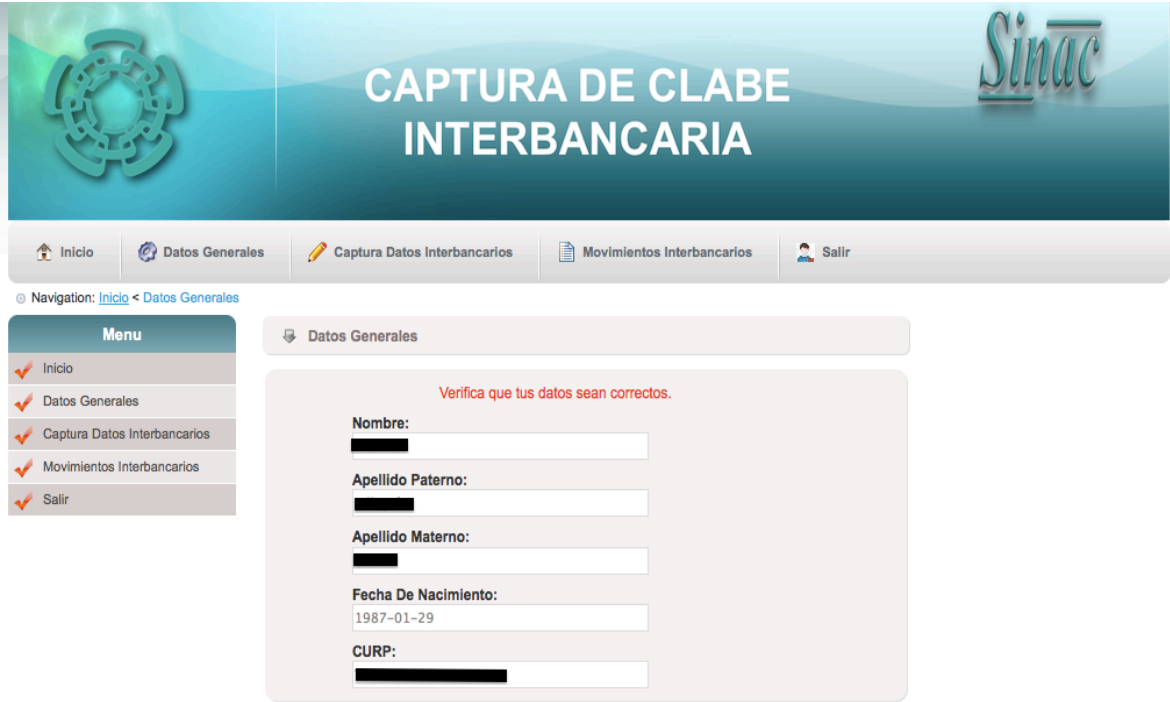

4.- Dar click en **Captura Datos Interbancarios**, te permitirá realizar la captura de tu Clabe Interbancaria, la Institución Bancaria y así como la confirmar la autorización para recibir el apoyo propedéutico.

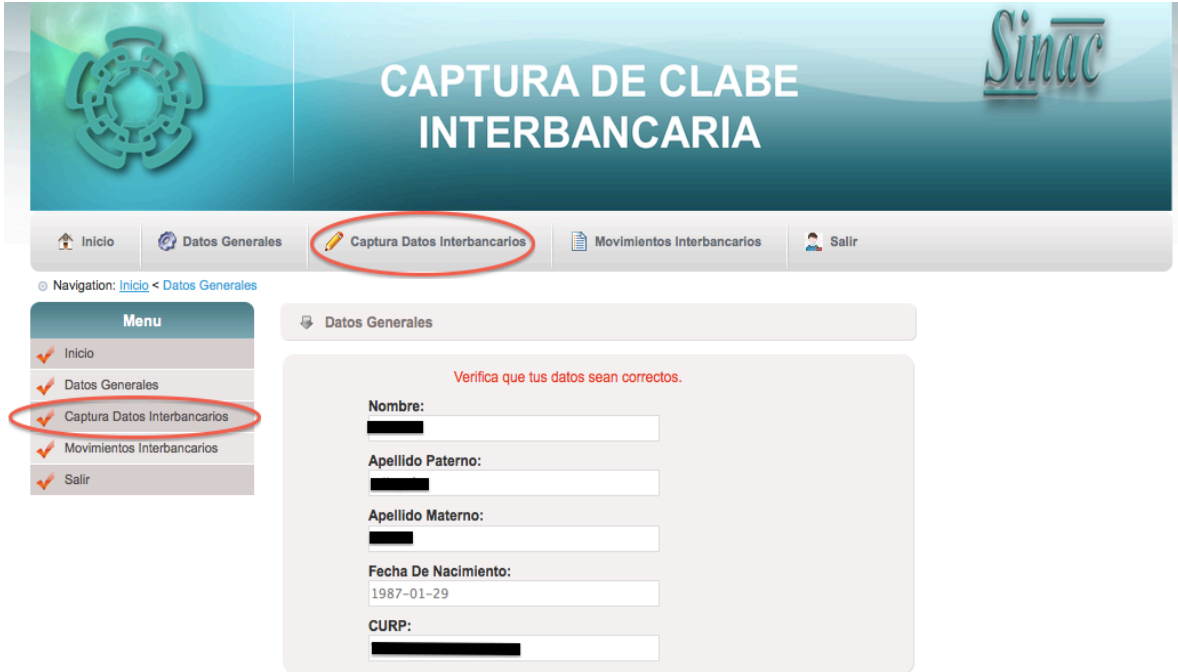

Posteriormente una vez que ingreses a la pantalla de Captura Datos Interbancarios es la siguiente:

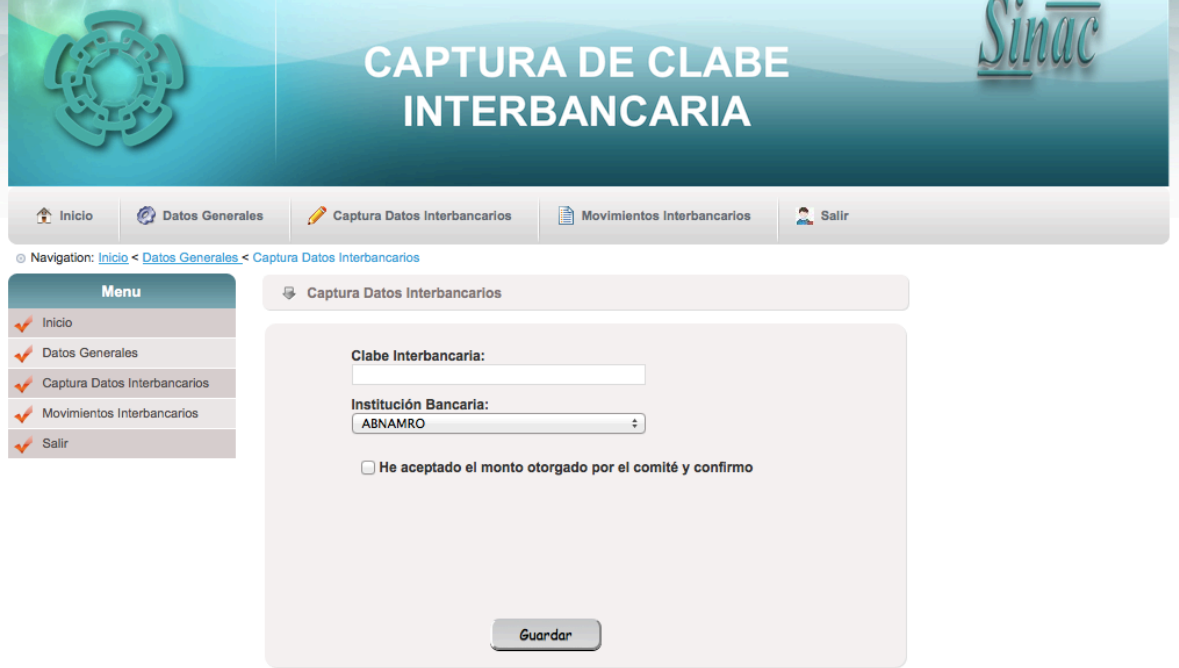

5.- Debes de ingresar la Clabe Interbancaria, Institución bancaria y seleccionar **He aceptado el monto otorgado por el comité y confirmo.** 

**Nota:** Verificar cada uno de los datos que se te piden, para que recibas tu apoyo correctamente.

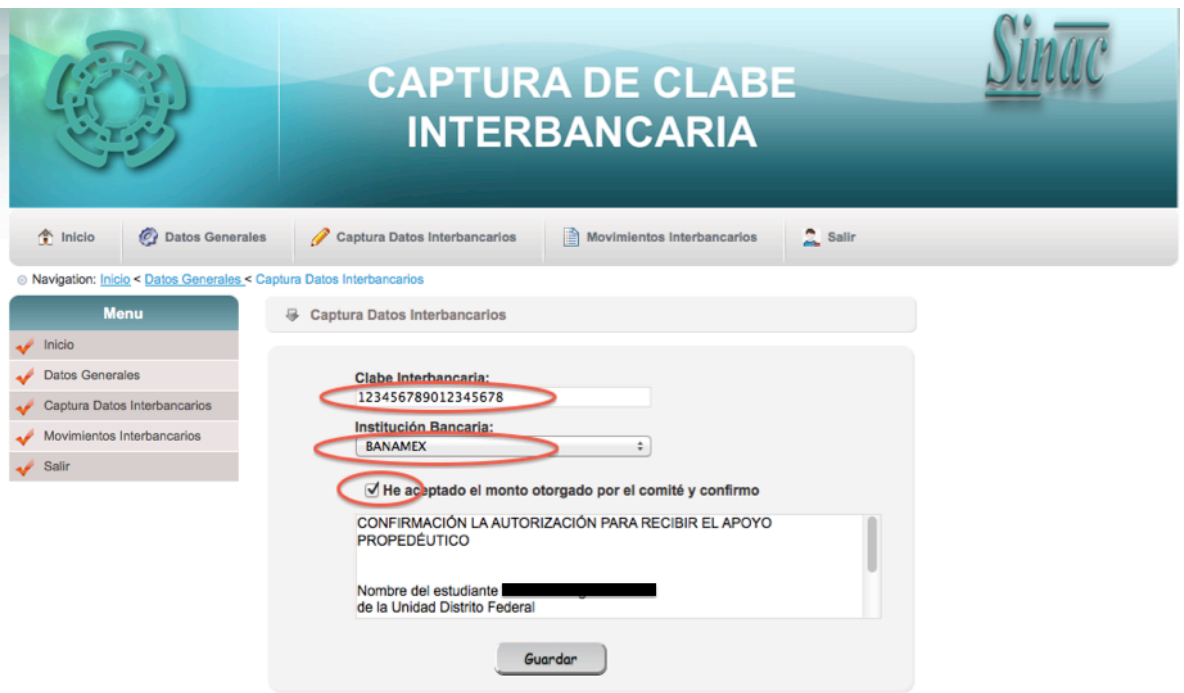

6.- Una vez que tus datos son correctos dar click en Guardar, con el cual te guardara tus datos Interbancarios y se enviara un **correo Electrónico al Departamento de Becas** y con copia a el alumno, solo para notificar de su aceptación de su apoyo otorgado.

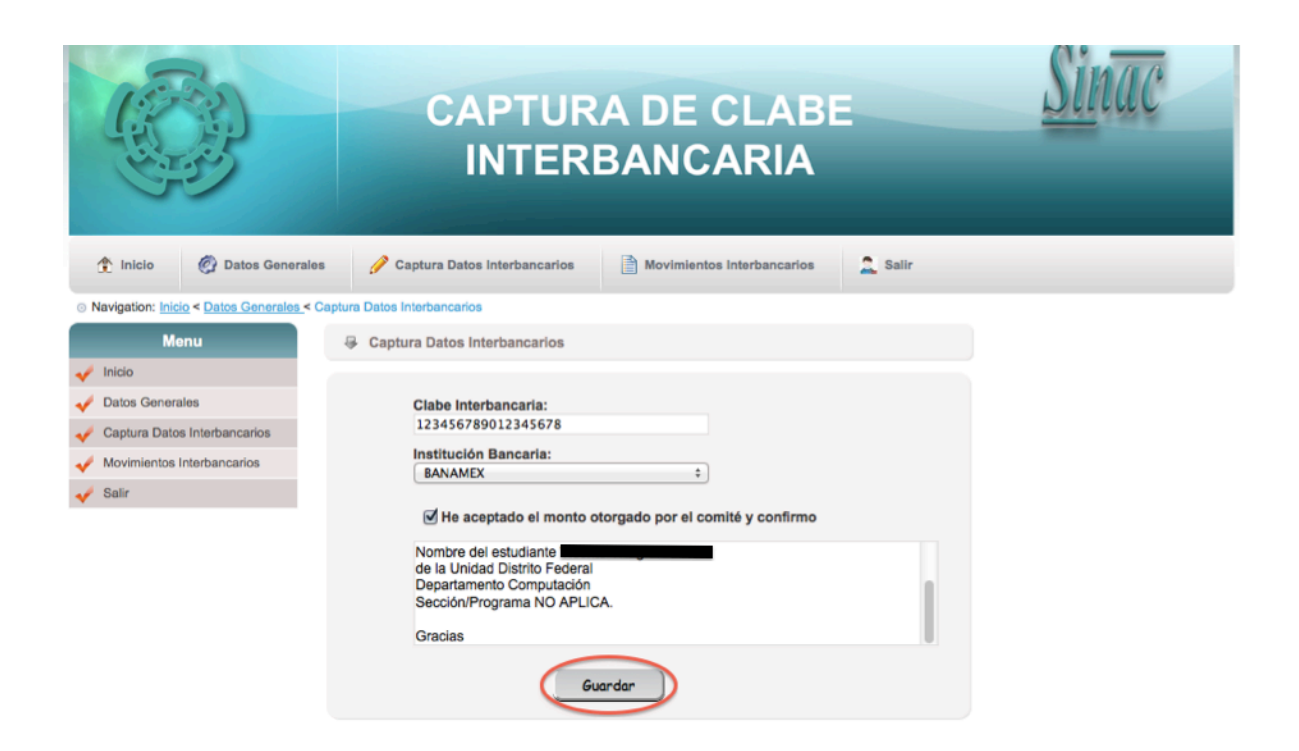

7.- Una vez que tu registro se guardo y se termino de enviar los correos pertinentes de mostrara la Clabe Interbancaria y la Institución Bancaria solo de consulta.

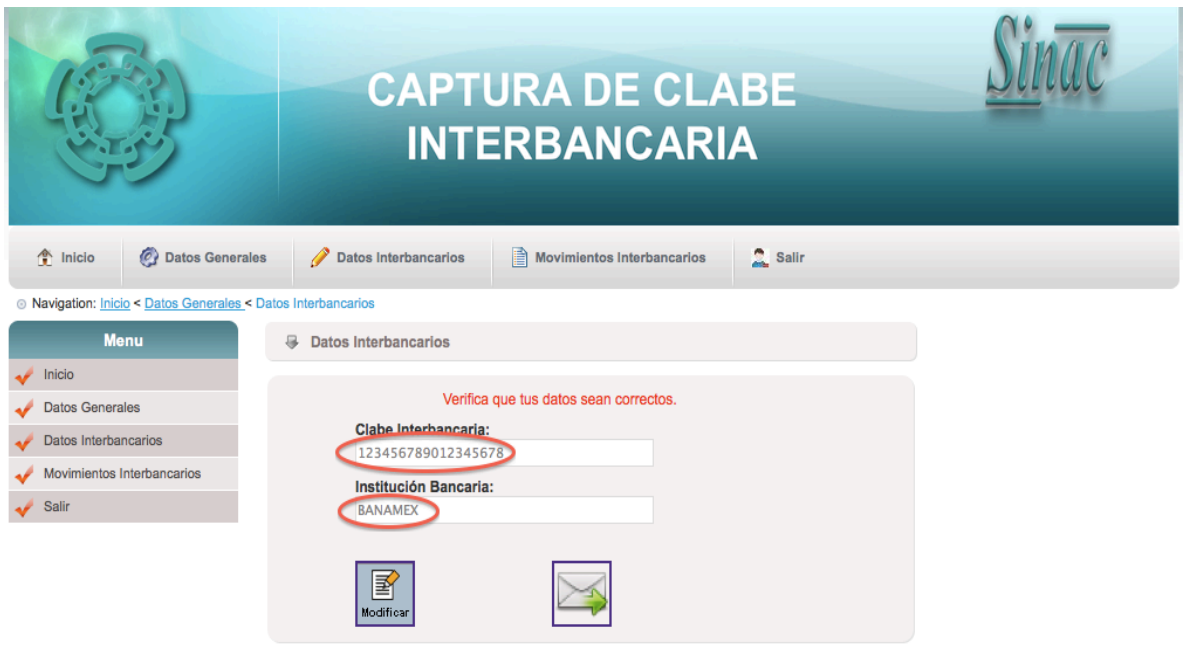

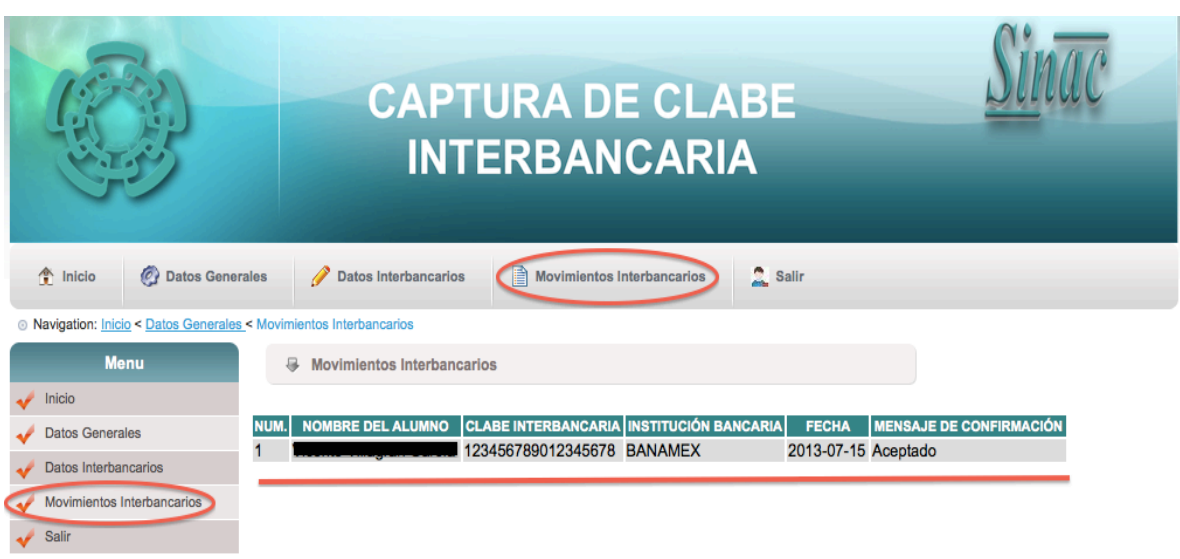

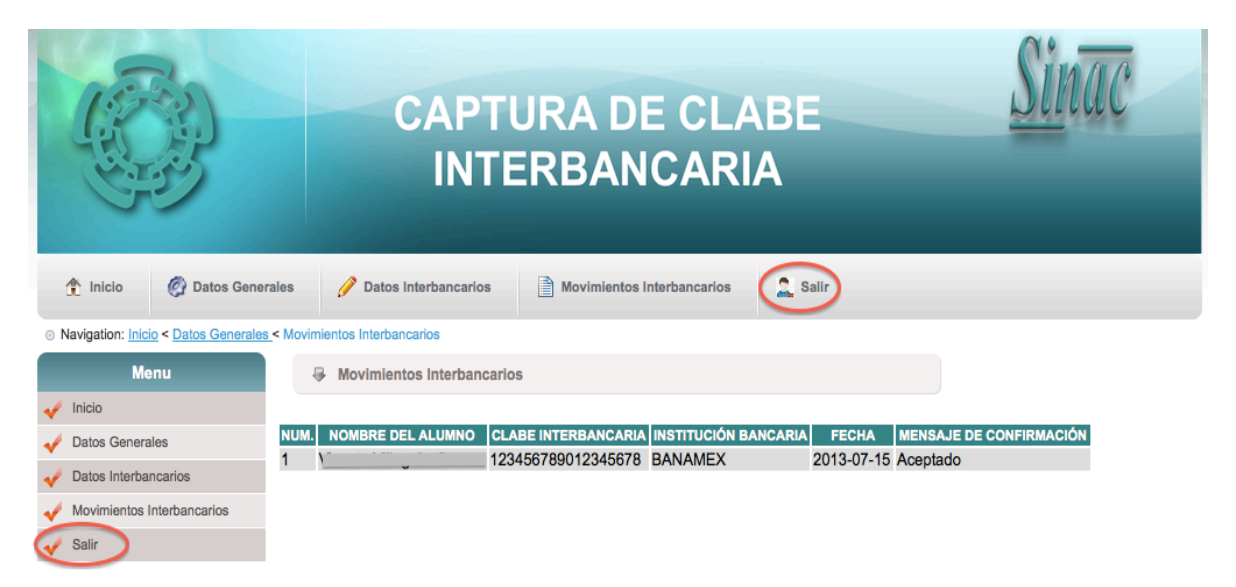

## **PASOS PARA CAPTURAR DATOS INTERBANCARIOS, CUANDO YA HAYAS SOLICITADO UN APOYO ANTERIOR**

1.- Ingresa el Usuario y Contraseña que fue utilizada en el pre-registro, con la cual te permitirá el acceso a la Captura de tus Datos Interbancarios.

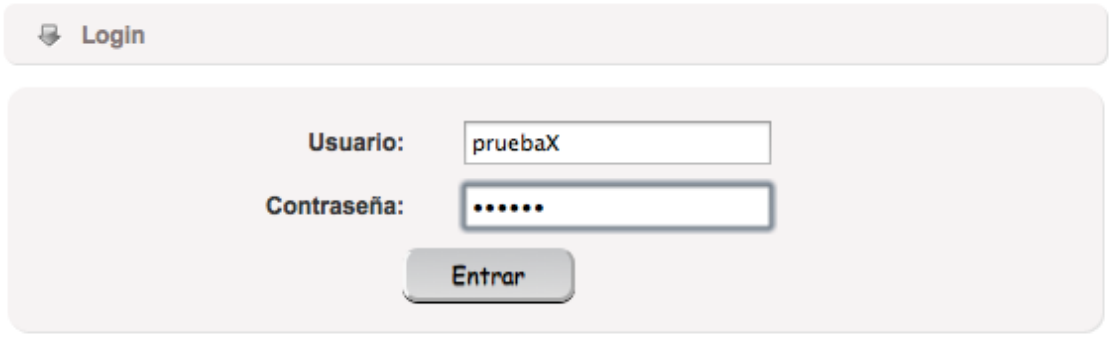

2.- Una vez que tu usuario y contraseña sea correcta te desplegara la siguiente pantalla con los **Datos Generales** del Usuario.

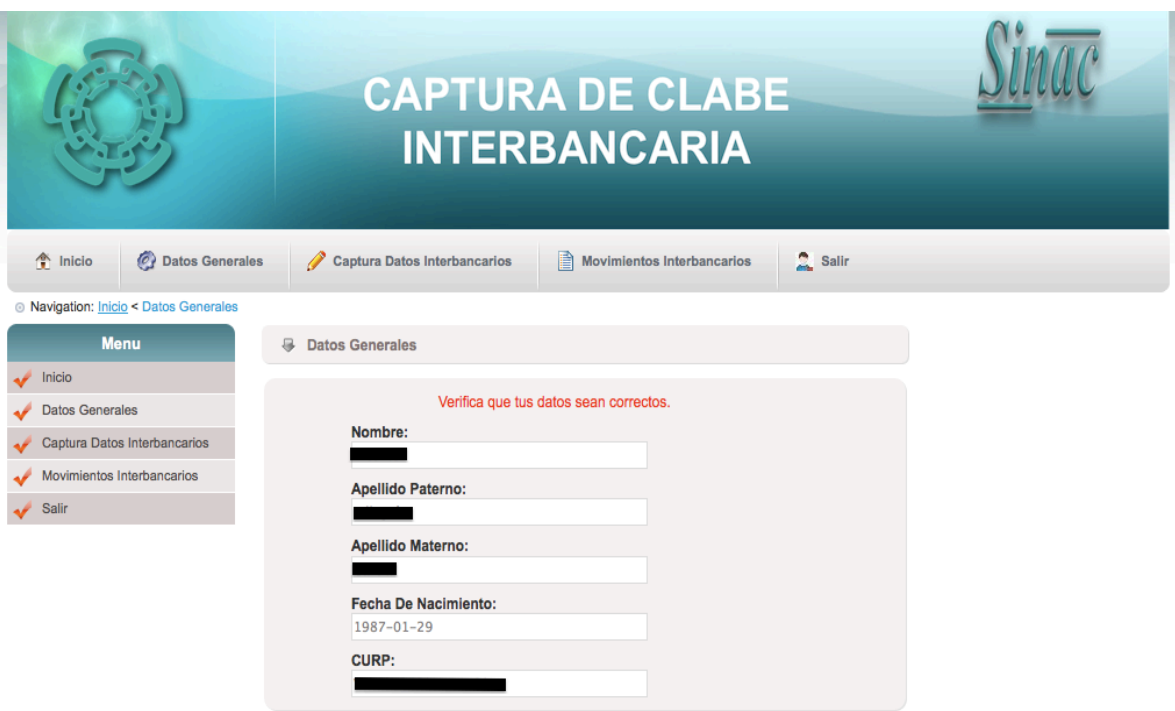

3.- Dar click en **Captura Datos Interbancarios**, te permitirá realizar la captura de tu Clabe Interbancaria, la Institución Bancaria y así como la confirmar la autorización para recibir el apoyo propedéutico.

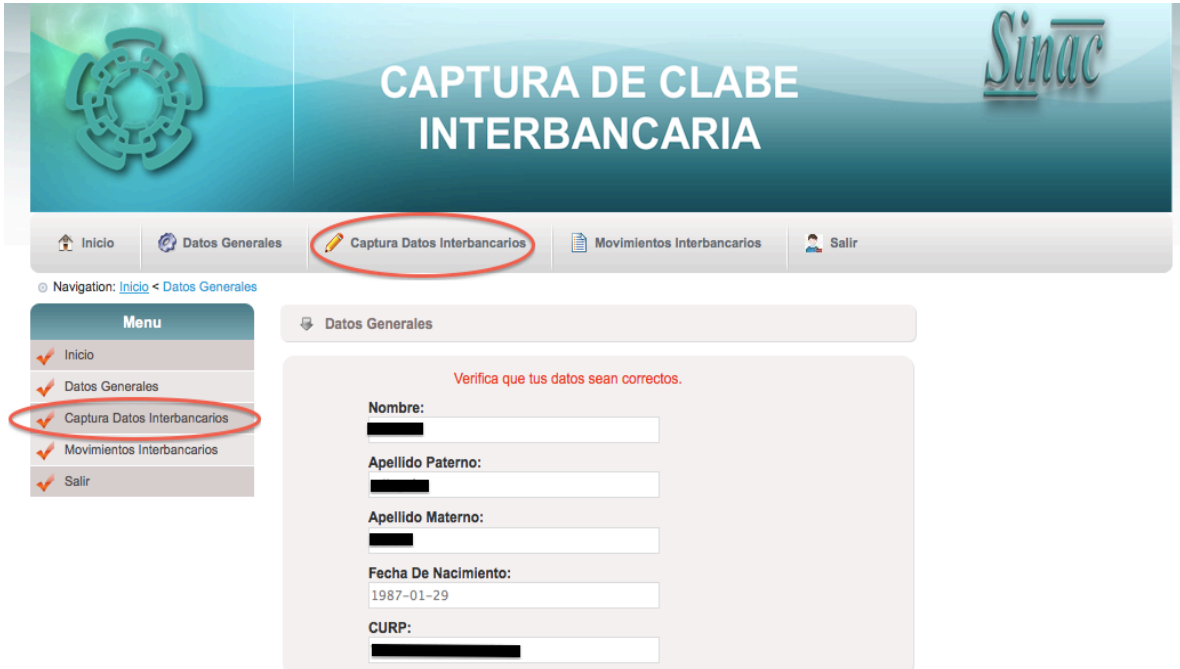

Posteriormente una vez que ingreses a la pantalla de Captura Datos Interbancarios te mostrara la Clabe Interbancaria y la Institución Bancaria del ultimo registro que capturaste.

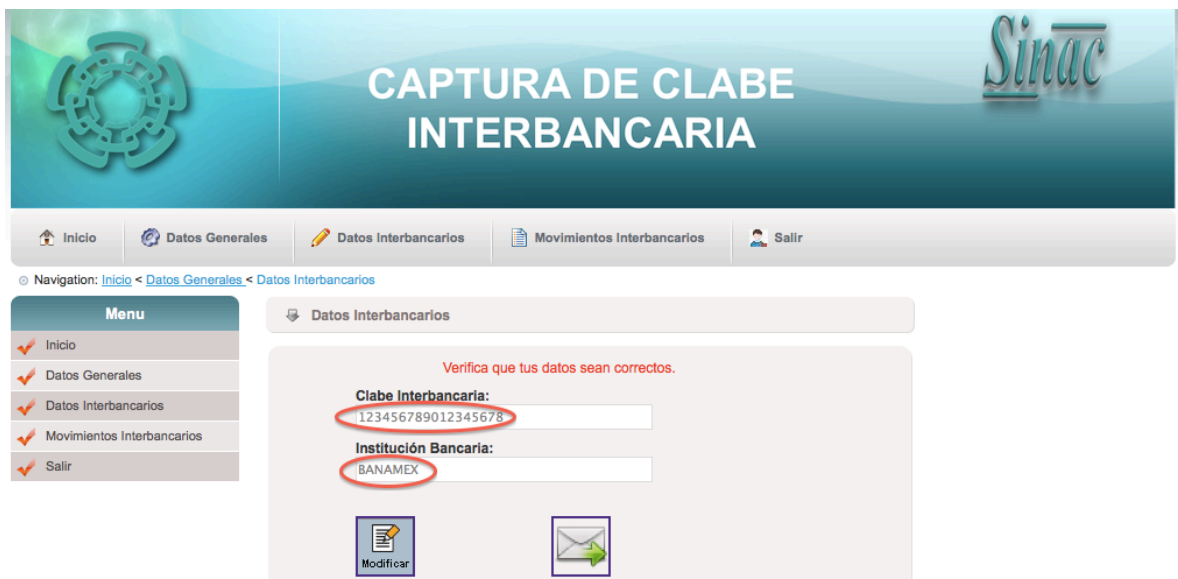

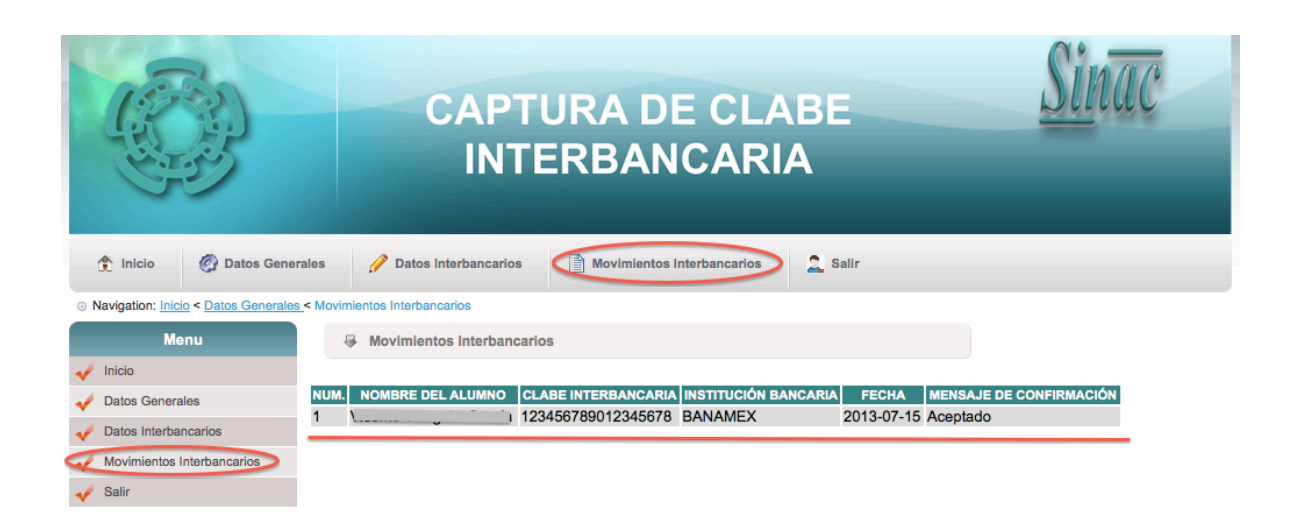

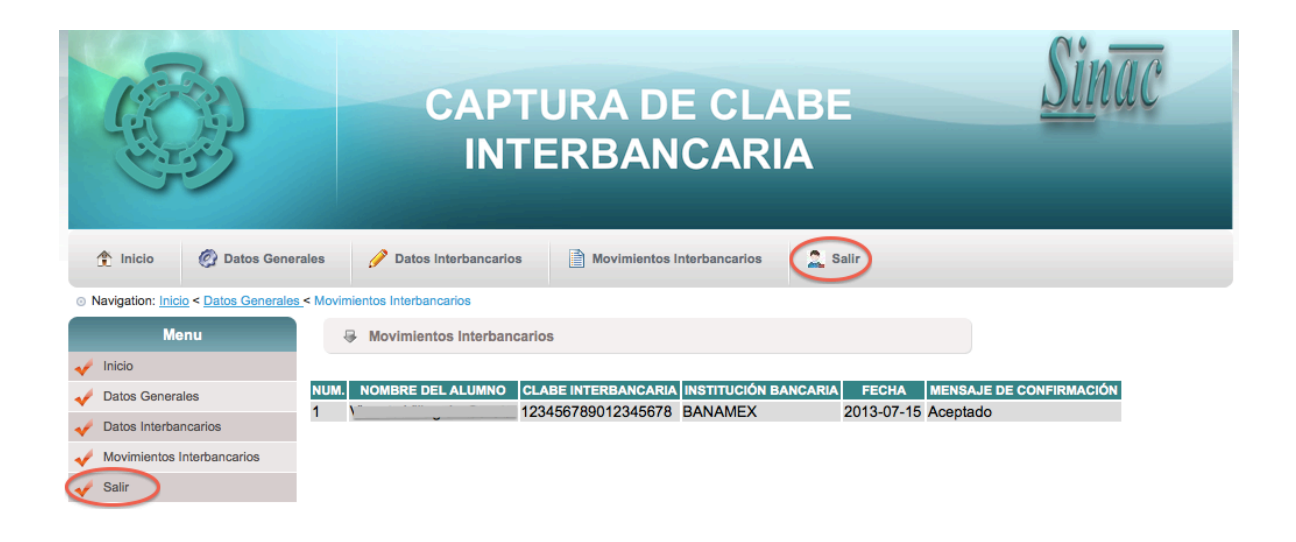

## **CASO 1**

Si el alumno requiere modificar su Clabe Interbancaria o la Institución Bancaria o ambas, deberá seguir los siguientes pasos.

**CAPTURA DE CLABE INTERBANCARIA** ↑ Inicio ( Datos Generales / Datos Interbancarios ) Movimientos Interbancarios  $2$  Salir Navigation: Inicio < Datos Generales < Datos Interbancarios Datos Interbancarios Menu **Manu**  $\sqrt{\frac{1}{2}}$  Inicio Verifica que tus datos sean correctos. Datos Generales Clabe Interbancaria: Datos Interbancarios 123456789012345678 Movimientos Interbancarios Institución Bancaria:  $\blacktriangleright$  Salir **BANAMEX** 圄

1.- Click en el botón Modificar.

2.- Aquí podrás modificar la Clabe Interbancaria y la Institución Bancaria.

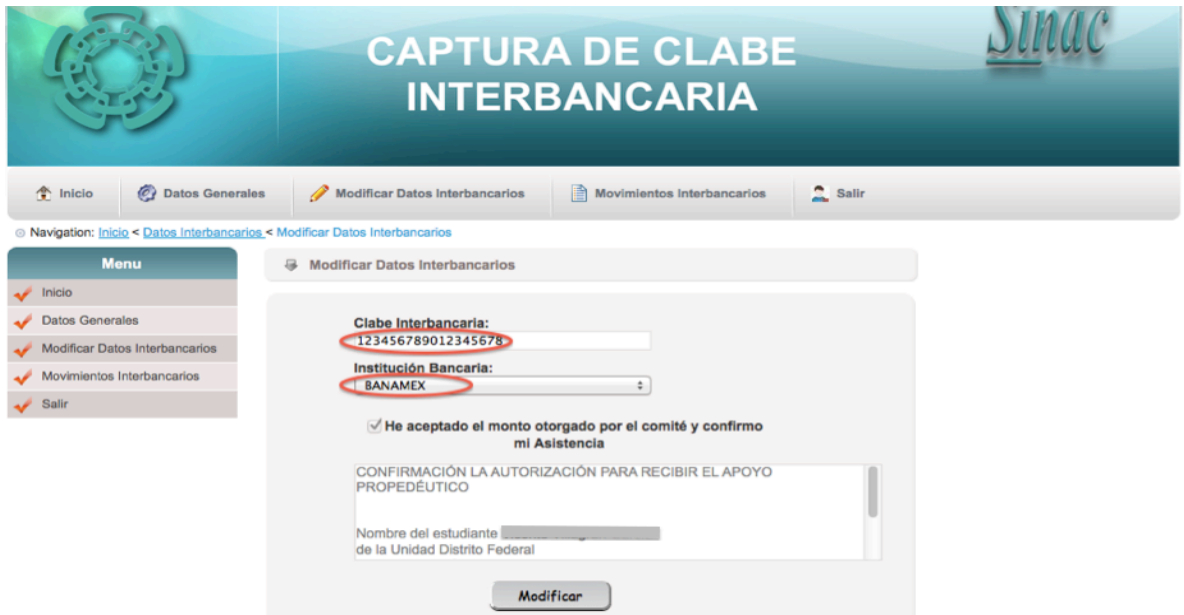

3. Una vez que modificaste el registro deberás de dar click en Modificar con esto permitirá tener un distinto registro al anterior.

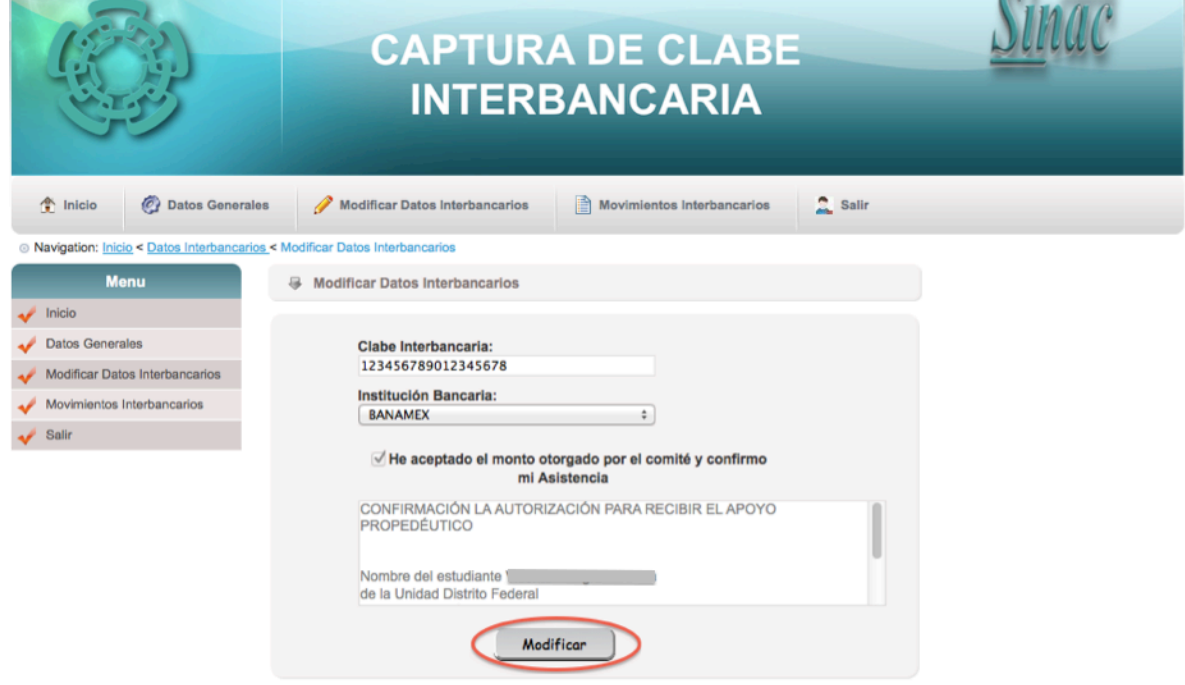

4.- Se guardara el registro y te mostrara la siguiente pantalla donde tu podrás verificar que tus datos sean correctos.

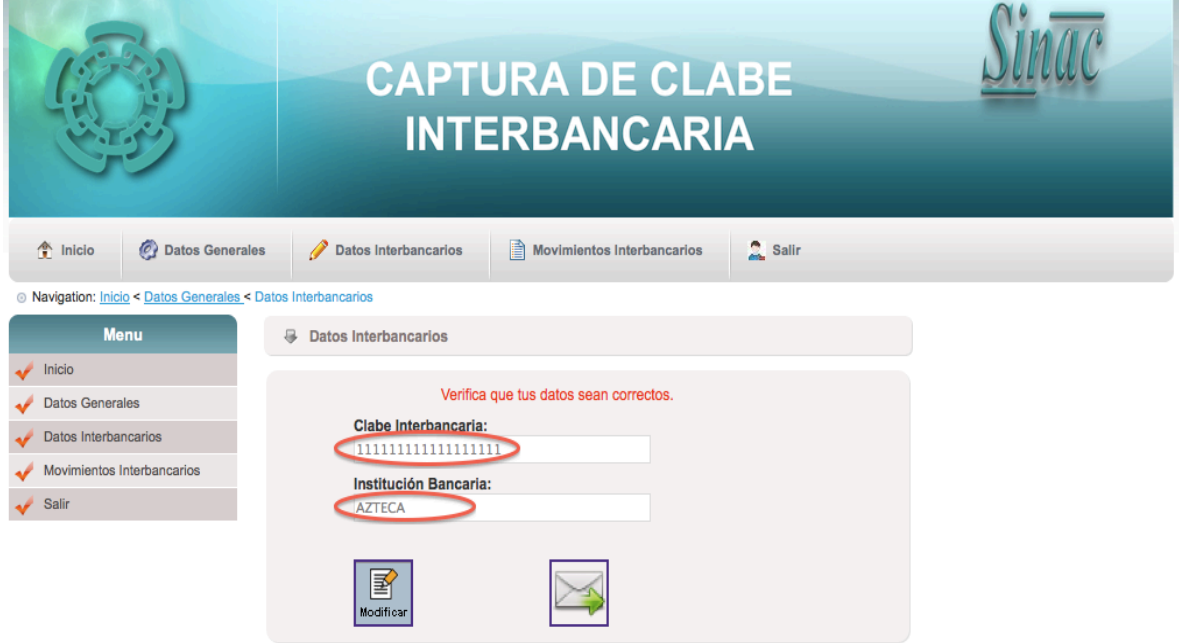

5.- Una vez que verificaste que tus Datos Interbancarios son correctos, deberás de confirmar tu aceptación del monto otorgado por el comité. Dar Click en el botón de confirmación.

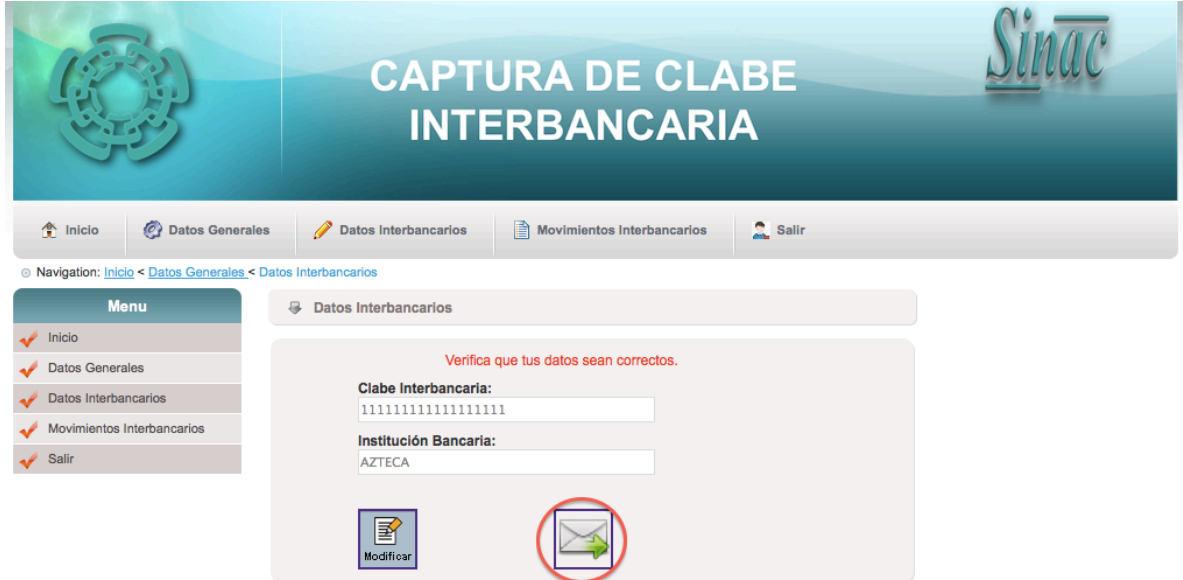

6.- Seleccione **He aceptado el monto otorgado por el comité y confirmo,** una vez que seleccionaste esta opción deberás de enviar. Con esta acción te permite el **envió de correo electrónico al Departamento de Becas y con copia a el Alumno** que realizo la solicitud del apoyo propedéutico.

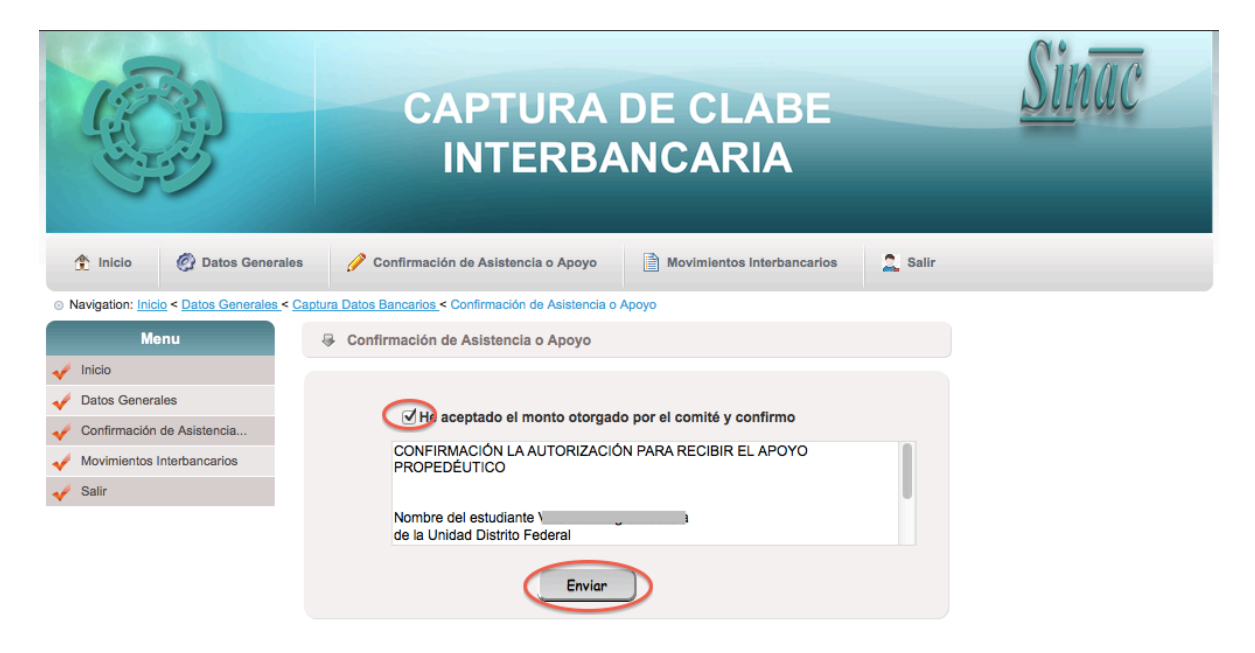

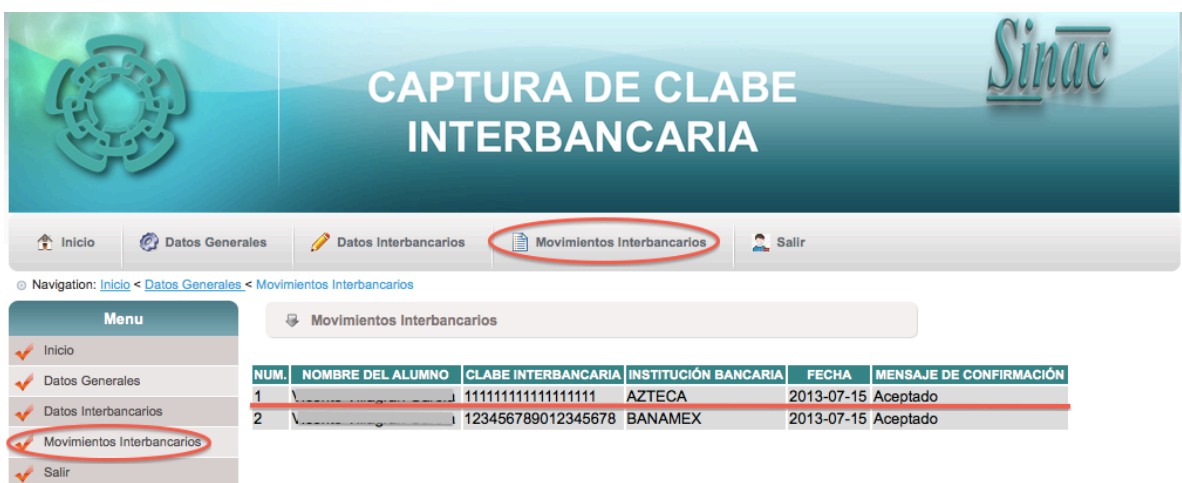

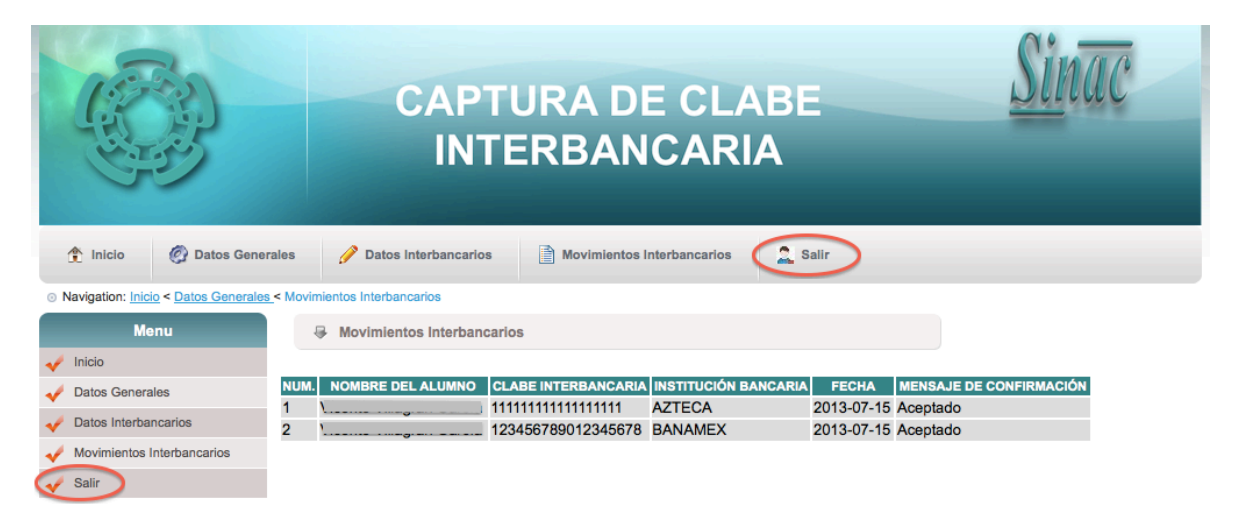

# **CASO 2**

Si el alumno utiliza la misma Clabe Interbancaria y la Institución Bancaria solo deberá seguir los siguientes pasos:

1.- Click en el Captura Datos interbancarios

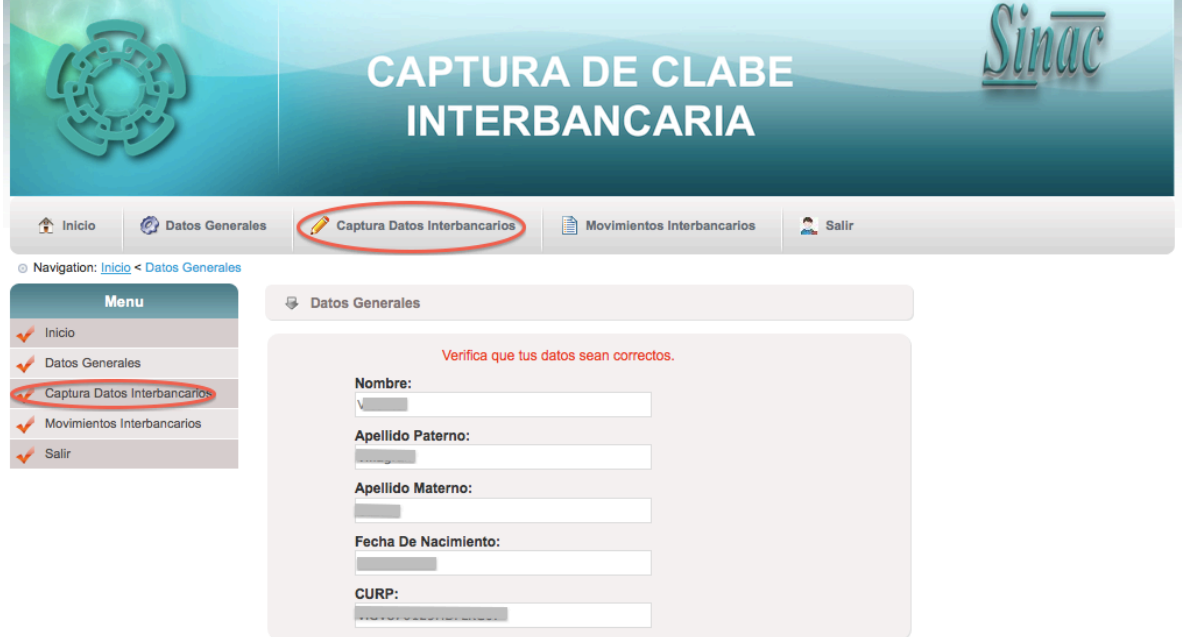

2.- Te mostrara la siguiente pantalla con la Clabe Interbancaria y la institución Bancaria.

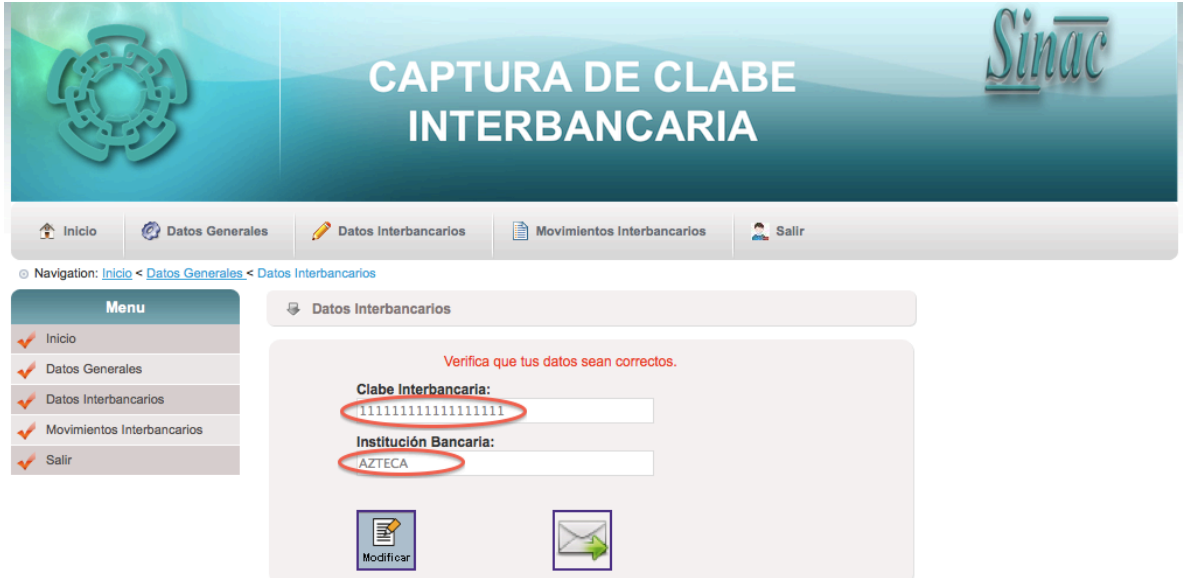

3.- Una vez que corroboraste tus Datos Interbancarios son correctos deberás de realizar la confirmación, Click en confirmar.

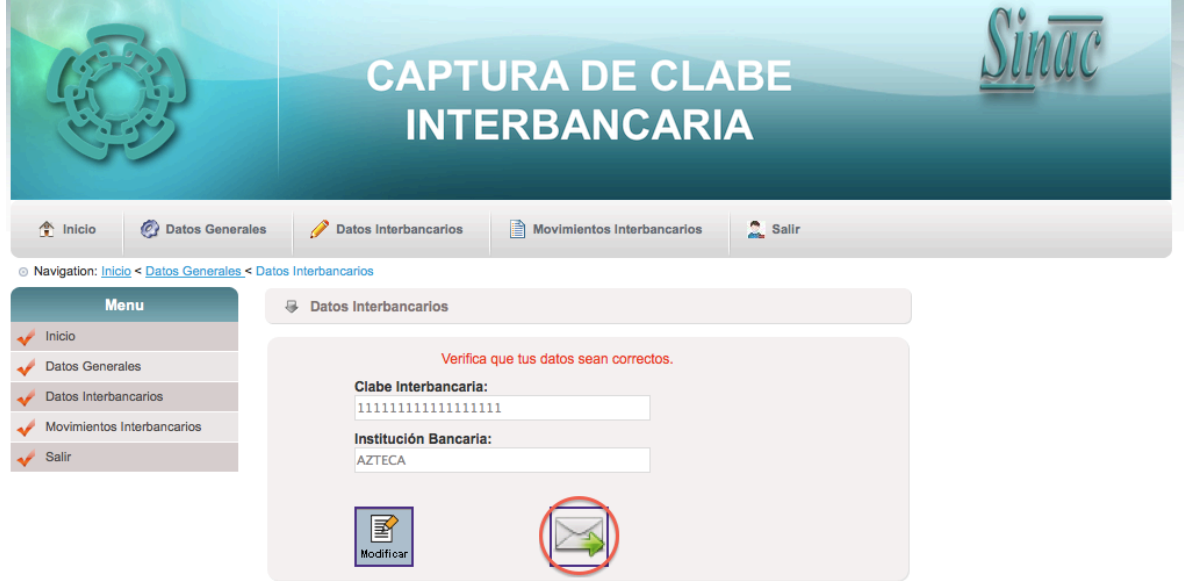

4.- Seleccione **He aceptado el monto otorgado por el comité y confirmo,** una vez que seleccionaste esta opción deberás de enviar. Con esta acción te permite el **envió de correo electrónico al Departamento de Becas y con copia a el Alumno** que realizo la solicitud del apoyo propedéutico.

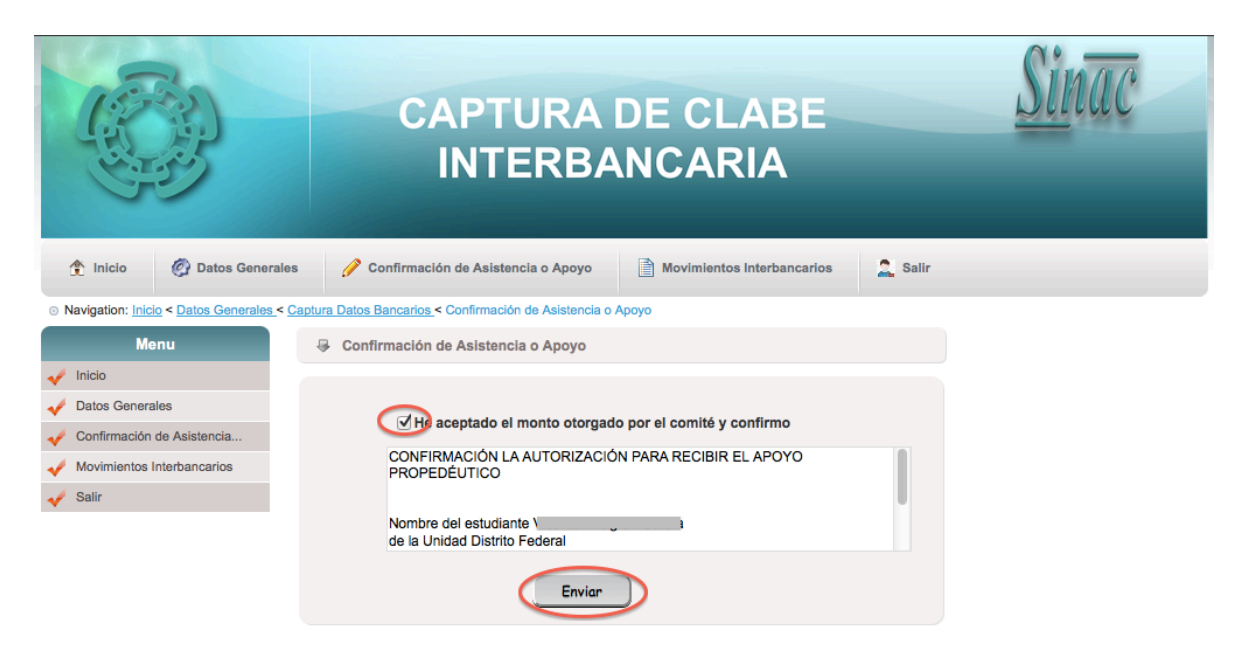

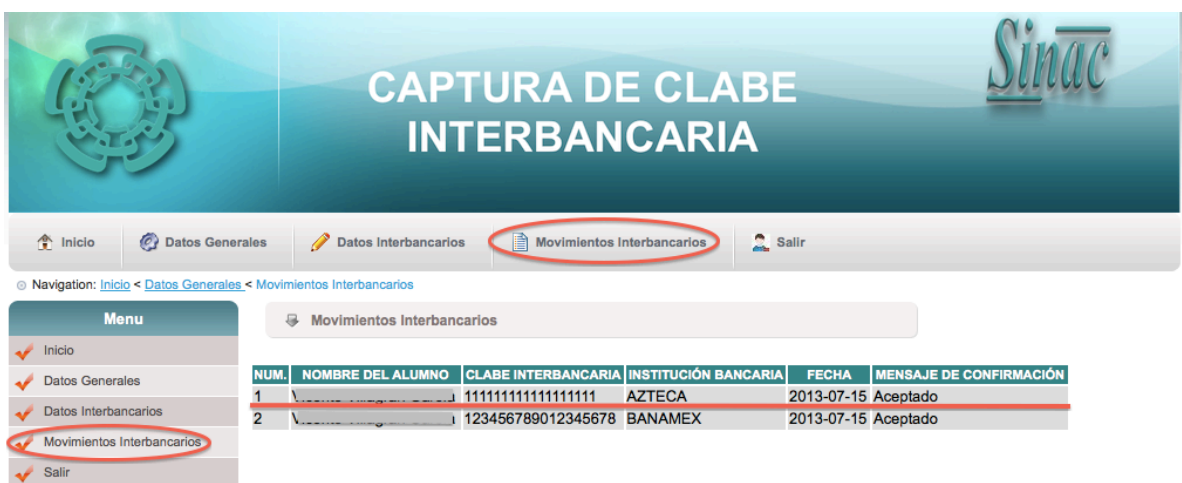

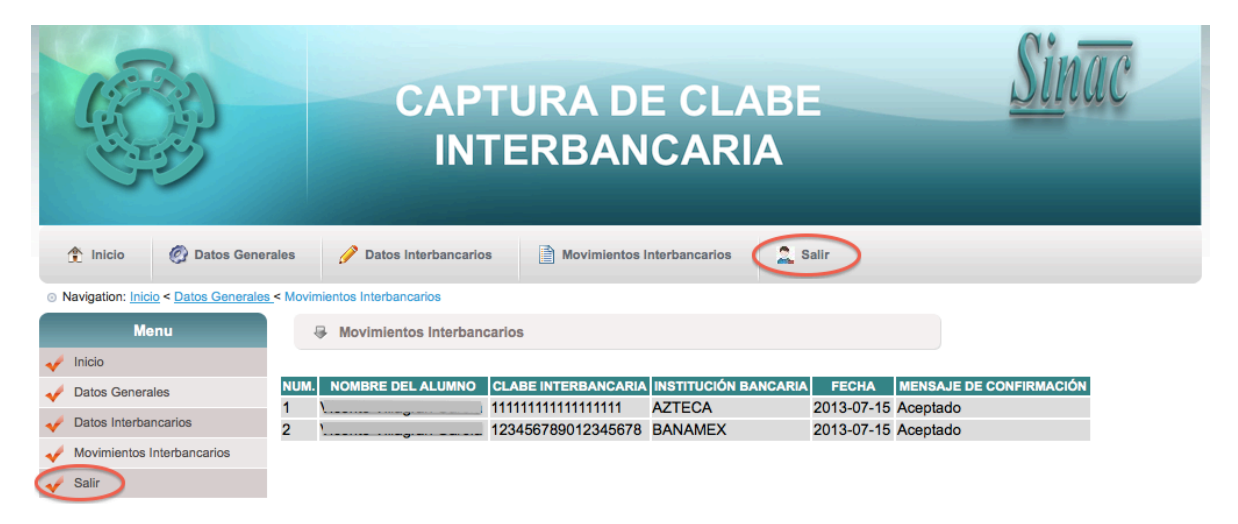